## Getting Started with the SkoolBag App

The following support article will help you get started using the new SkoolBag app.

Here's what's covered:

- 1. How to create an Account with the SkoolBag App
- 2. How to add a School to your SkoolBag App
- 3. How to view your school's content
- 4. How to subscribe to a Group

## 1. How to Create an Account with SkoolBag app

- 1.1 You would be able to download the SkoolBag app using one of the links below,
  - If you are a iPhone/iPad, user open the Apple App Store and search for "SkoolBag".
  - If you are Android device user open the Google Play Store and search for "SkoolBag".

1.2 Open the SkoolBag app by Clicking on the app with the Blue colour backpack logo on it

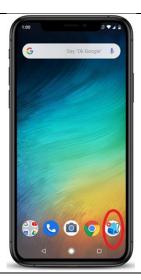

**Tip:** Take a quick tour of the app to see what it looks like by just clicking on the "Quick Tour". **SkoolBag** 1.3 After taking a "Quick tour" of the app, enter your email address and choose a password and Click on > Sign In 1.4 a. After confirming your email address and your password and Click on > Next b. Enter your full name select if you are a parent or teacher etc. Afterwards, Click on > Sign up

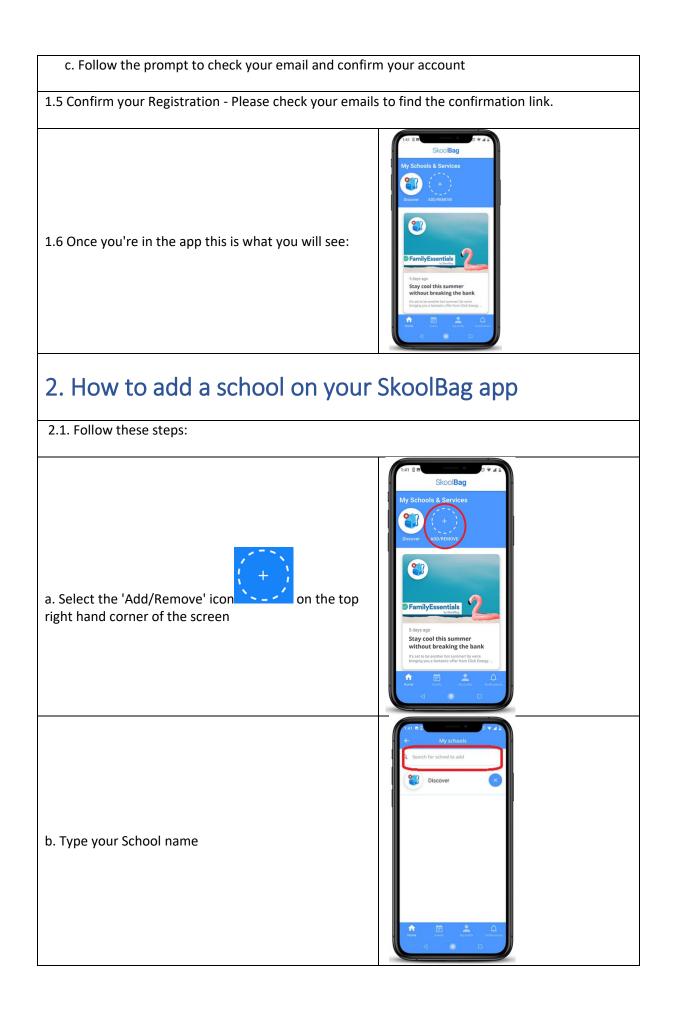

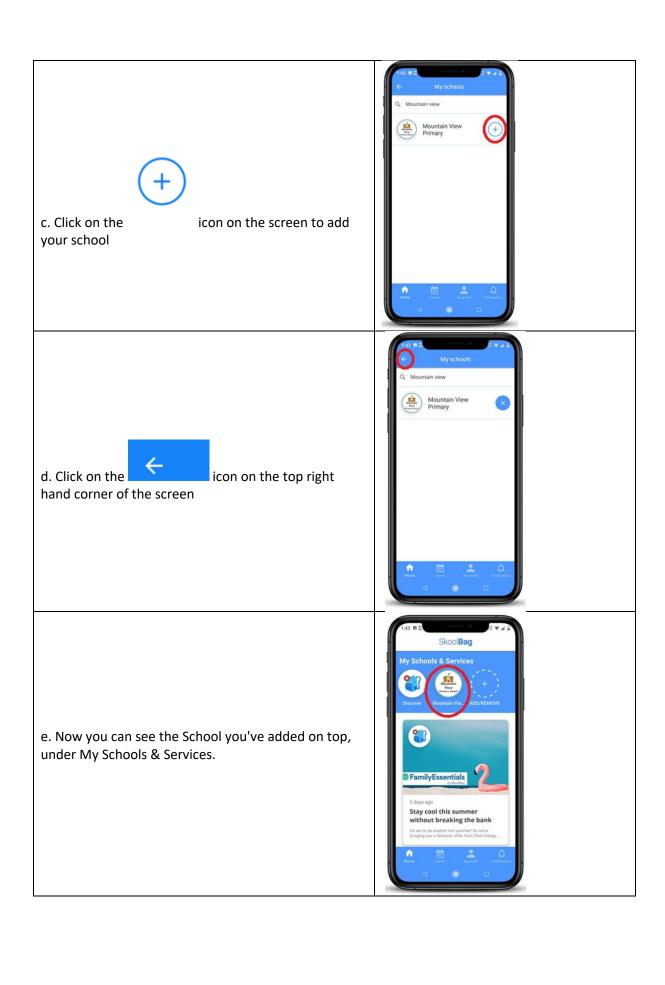

## 03. How to view your schools content within the app

3.1. Tap on your school's icon on the top right hand corner of the screen to see your school's content

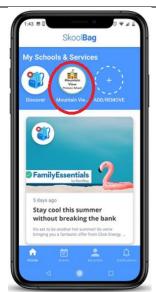

3.2. This is what the school's app would look like once you logged in

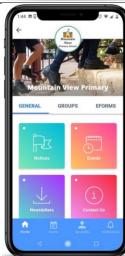

## 4. How to subscribe to a Content Group

4.1. With in the school's content click on the "Groups" tab.

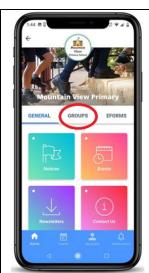

4.2. Click on > Add/Remove Groups

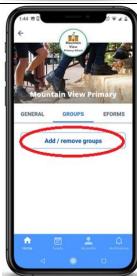

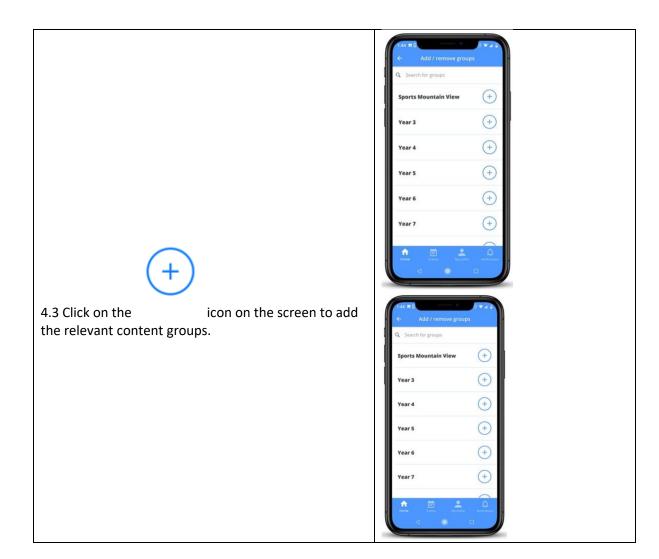